## **愛知県看護協会**

## **研修管理システム(Web申込等)**

## **操作マニュアル**

# **【施設用】**

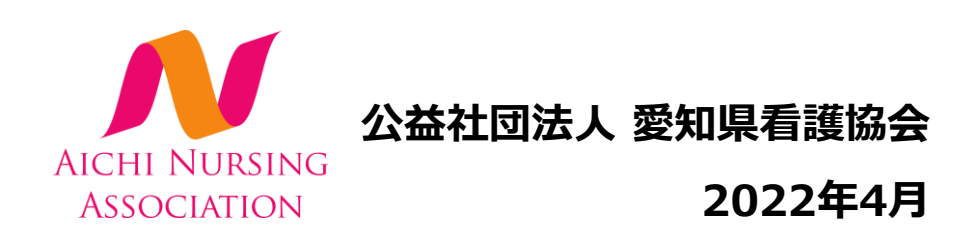

愛知県看護協会は、研修受講の申込方法を見直し、申込、受講通知、支払い、受講管理等を一元 化し、利便性を向上することで看護職の皆様がより多くの研修を受講していただけることを目的に 2021年4月1日からWeb申込を開始しています。

Web申込での変更点

- 1 申込みの際は、研修サイトへの登録手続きが必要です。
- 2 申込方法は個人での申込みと施設代表の方からの申込みができます。詳細は各操作マニュアルを ご確認ください。
- 3 受講料の支払い方法がクレジット・コンビニ・銀行振込から選択していただけます。

研修システムの申込みにあたり、以下の点にご注意ください。

- 1 研修申込には、愛知県看護協会会員・非会員に関係なく、申込みを希望する全ての方々に研修 サイトへの登録が必要です。
- 2 研修の申込み時点で、2022年度の愛知県看護協会会員手続きを完了されている方が会員となり ます。
- 3 表示される受講料は、会員の手続きの状況により自動判定されます。
- 4 施設代表者の方が取りまとめて申込まれる場合は、申込む方全員(施設代表者も含む)が研修 サイトへの登録をお願いします。

最後に、オンライン研修の受講についてご案内いたします。

- 1 オンライン研修とは受講される方のネット環境、PC機器環境を利用した遠隔研修です。研修は 自宅やご自身の施設などで受講ができますが、ネット環境、PC機器の設備環境等ご自身で準備 していただく必要があります。
- 2 受講に必要な以下のネット環境をご準備ください。
	- ① 安定したネット回線をご用意ください。携帯電話会社の回線を使用した場合には、通信 容量の不足により画像の固定やZoomからの脱落を起こしやすくなります。有線LAN ケーブルや安定したネット回線(Wi-Fiなど)によるPCでの受講を強くおすすめします。
	- ② Zoomアプリは最新の状態にアップデートしておいてください。
	- ③ ご自身が利用されるモバイル通信の契約内容によっては、別途通信料がかかる場合があ りますので注意してください。
- 3 受講に際し以下の行為は禁止しておりますので、ご理解ご協力をお願いいたします。 ※講義資料を無断で、SNSなどで共有したり、別のサイトにアップロードすること。 ※講師の許可なく講義内容を録音・録画、撮影し、それを公開すること。

ご不明な点がございましたら、お気軽に教育センターまでお問い合わせください。たくさん のご応募をお待ちしております。

公益社団法人 愛知県看護協会 教育センター

## **①愛知県看護協会 研修サイトにアクセスする**

下記a, b, cのいずれかの方法でアクセスしてください。

- a) 愛知県看護協会ホームページの「研修サイトログイン」バナーをクリック
- b) 右記URLを検索 [https://aichi-kangokyokai.manaable.com](https://aichi-kangokyokai.manaable.com/)
- c) QRコードを読み取り、「研修サイト」へアクセス

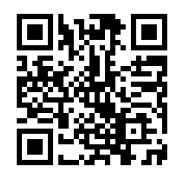

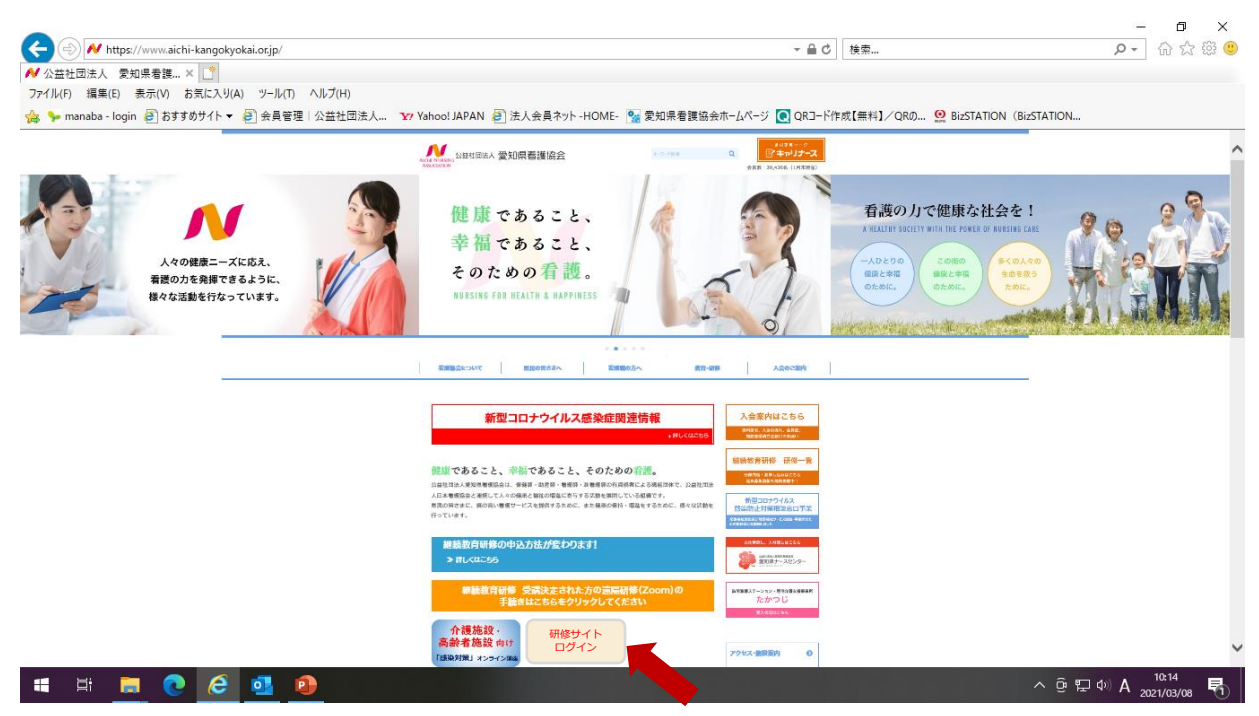

### **②研修サイトにログイン/新規登録をする**

**※ 愛知県看護協会会員施設代表者様には、ログインしやすいように 「仮メールアドレス」と「仮パスワード」をお知らせしてしています。 初回ログイン時に使用するものです。必ずマイアカウントページの「登録情 報の変更」からメールアドレスとパスワードの再設定を行ってください。**

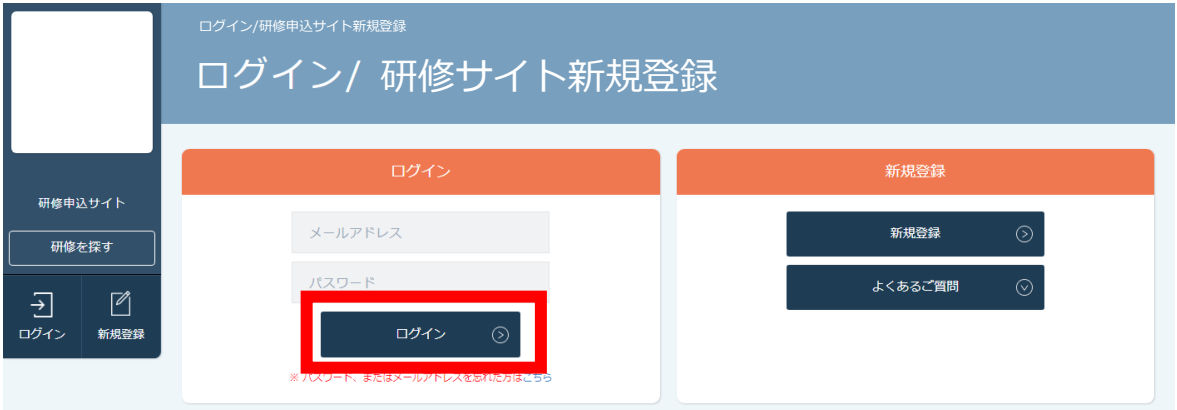

※本登録用の**URL**から画面の案内に従って登録を完了させてください。

#### **③研修を申込む**

左側メニューの「申込管理」「研修を探す」を選択してください。研修一覧が表示されます。 詳細内容を確認いただき「スタッフを追加+」をクリックしてください。

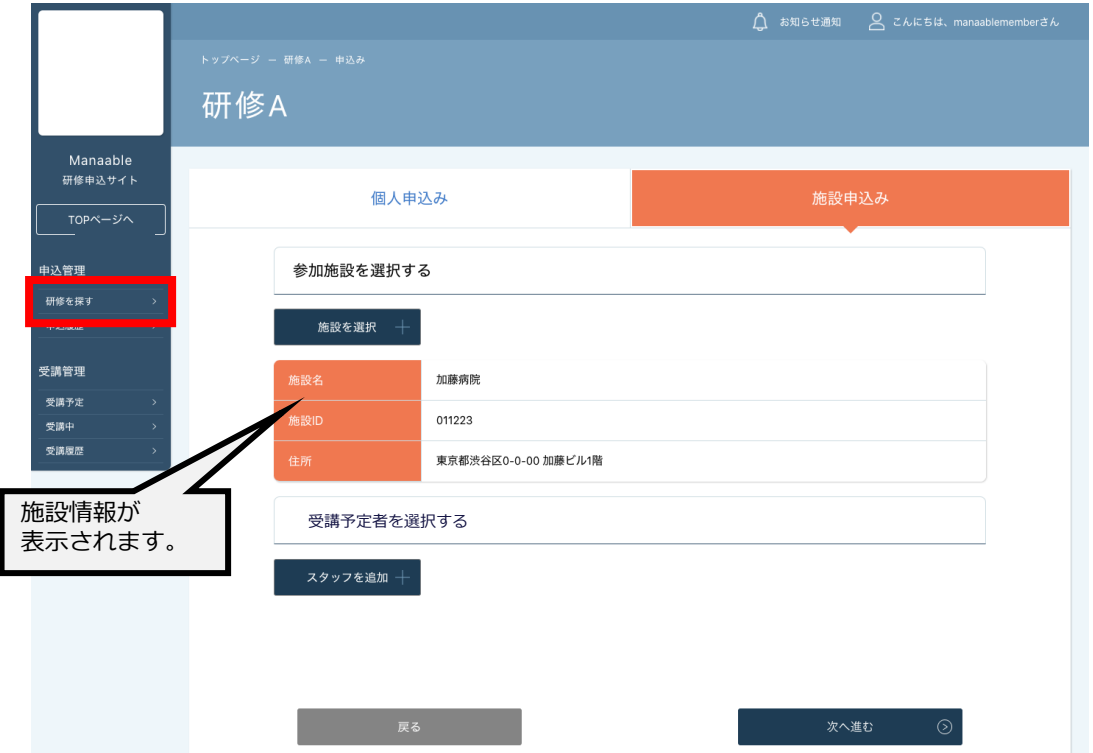

受講予定者を検索し、チェックを入れてください。**(R3年度は看護協会の会員登録されている 全ての方が検索に上がりましたが、R4年度からは研修サイトに登録されている方のみに変更とな っていますので、ご注意ください。)※検索結果に表示させるためには対象個人が研修サイト の「新規登録」を完了している必要があります。**

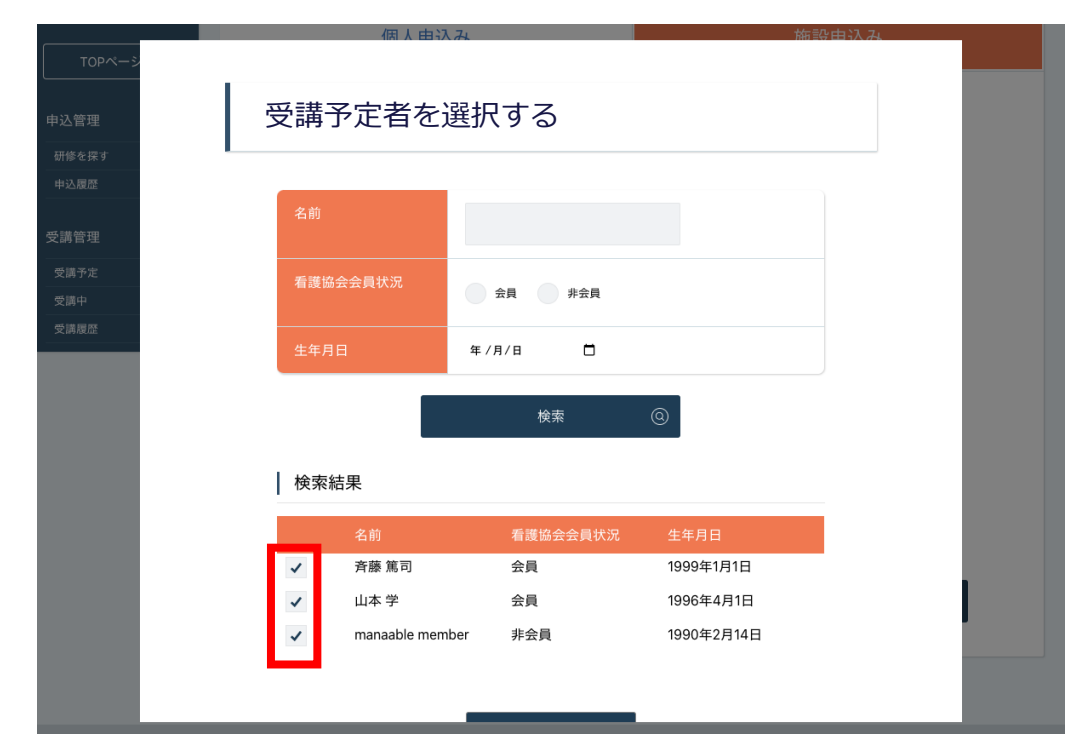

申込む受講者が確定したら、「確定」をクリックしてください。

#### **④優先順位とお支払方法を確定する**

優先順位とお支払い方法を確定します。

**※このステップ後に、優先順位とお支払い方法は変更できません。**

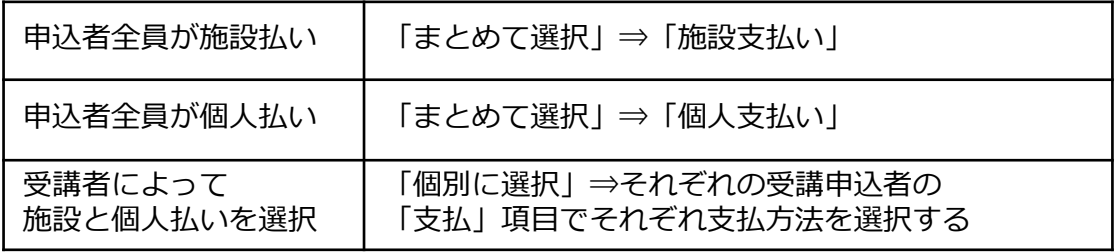

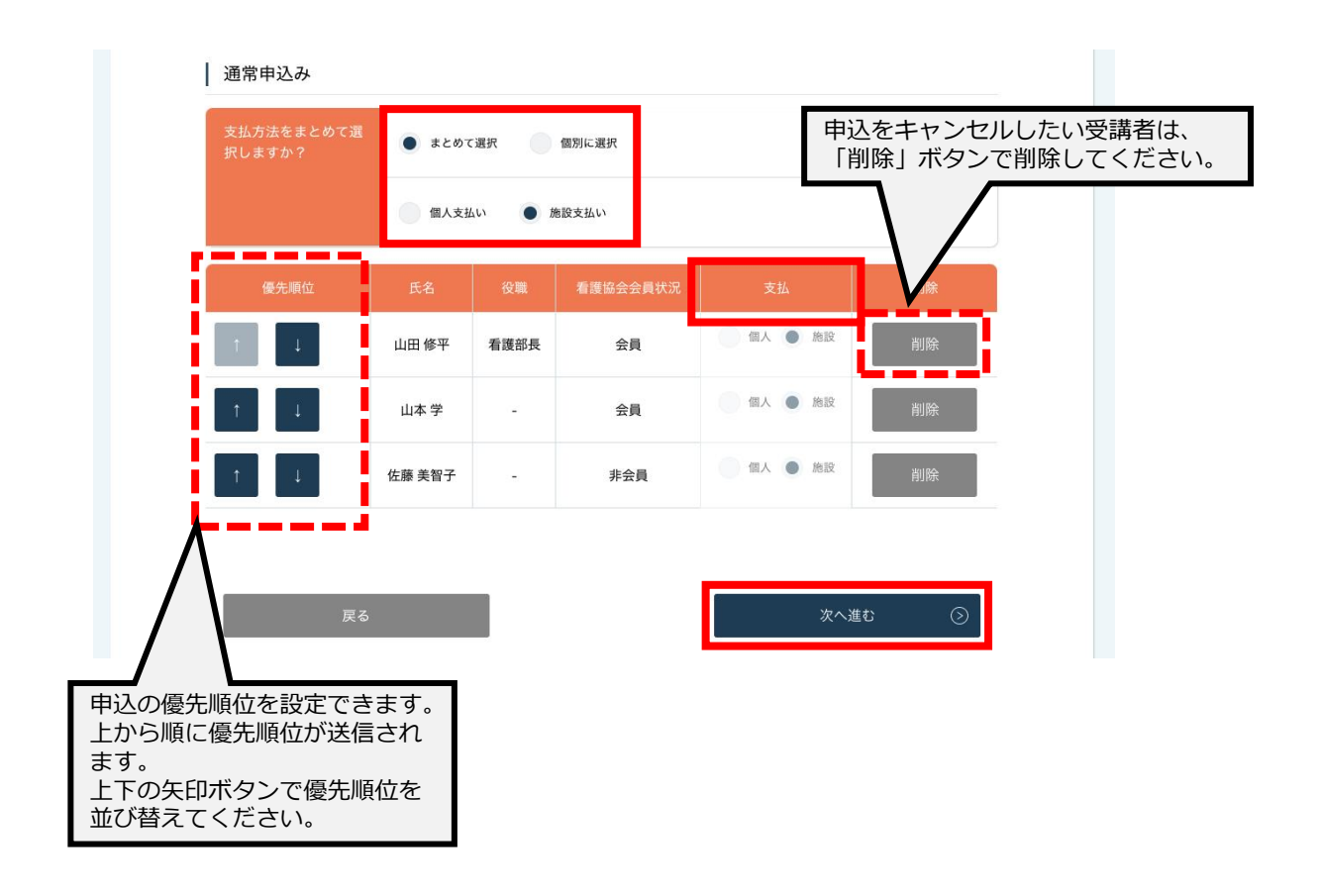

#### **⑤申込情報を確認する**

申込む施設の詳細と研修情報、ご入力いただいた受講申込者の情報が表示されます。 内容の確認をお願いします。

よければ「申込みを完了する」をクリックしてください。 こちらで申込みは完了です。

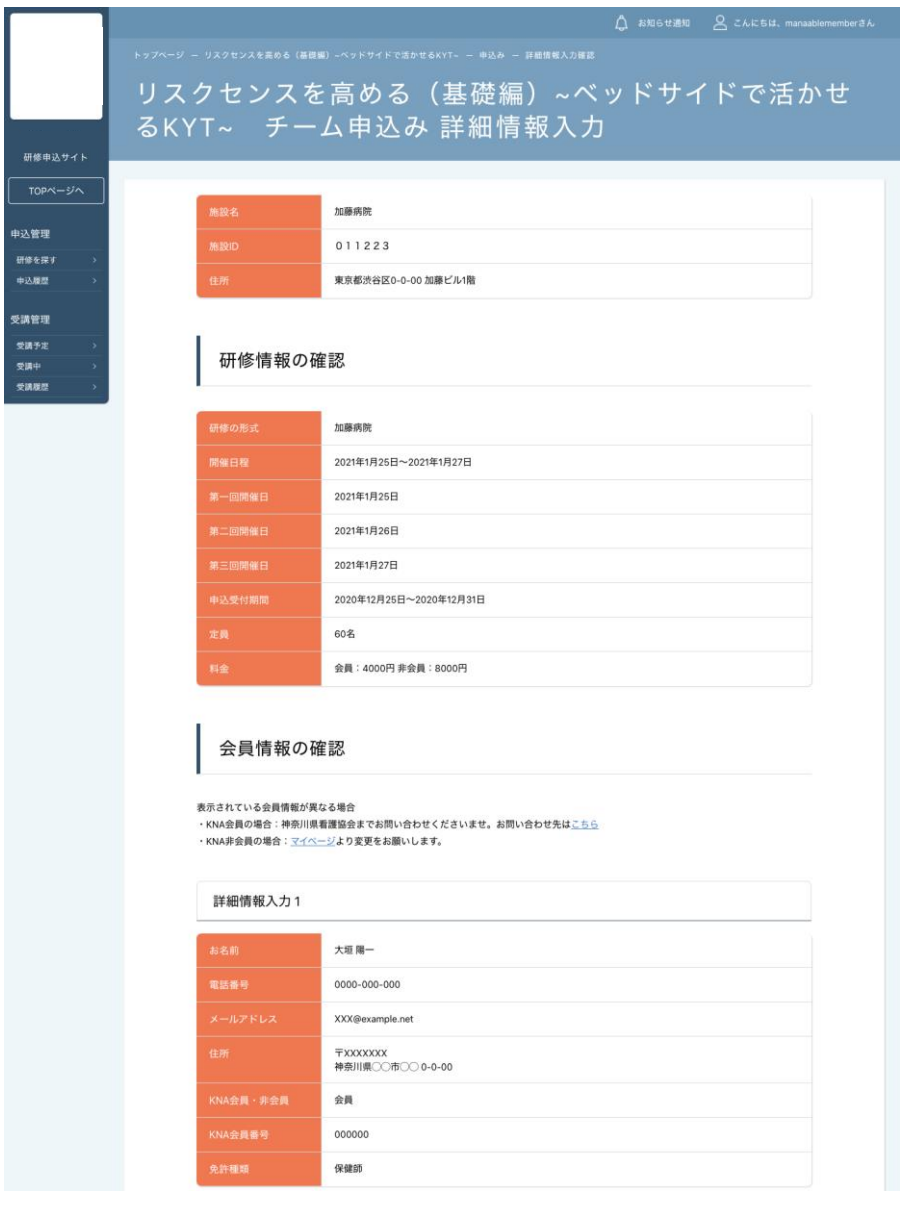

申込みを完了する

#### **4.研修の可否確認・お支払い ⑥申込結果の確認を行う**

左側メニューの「申込管理」「申込履歴」から申込結果の確認ができます。

申込結果が「可」となっている研修は受講が確定しているので、受講料のお支払いが可能です。

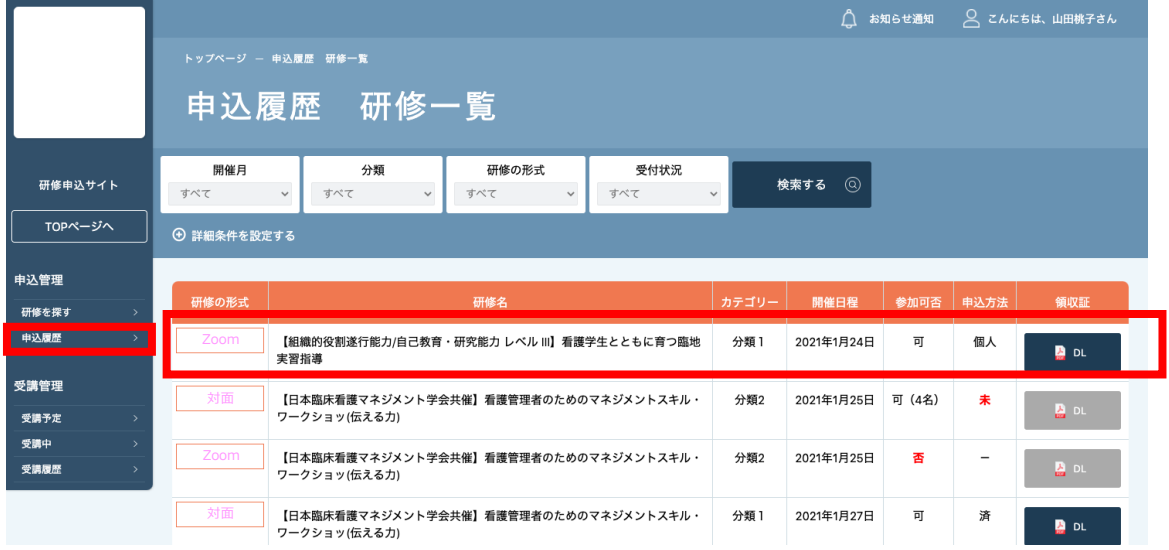

### **⑦受講料のお支払い**

研修名をクリックすると、詳細が表示されます。

「支払う」をクリックしてください。

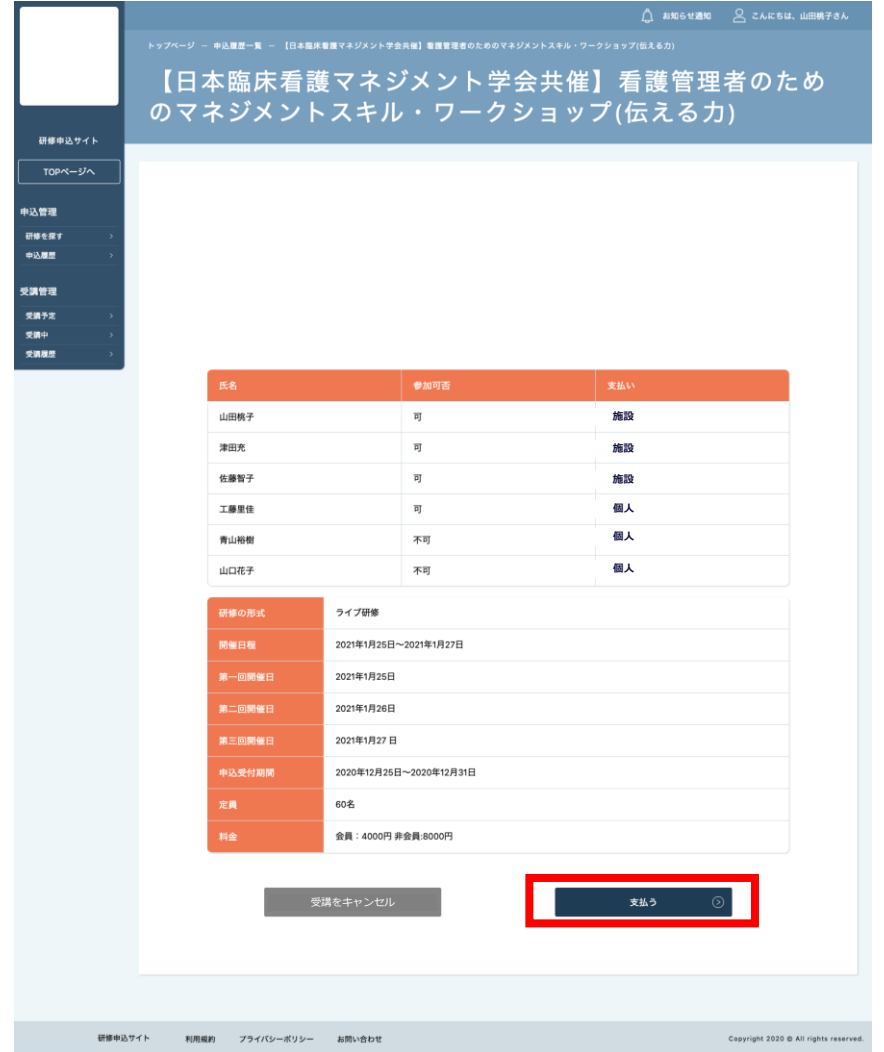

**※支払い方法を選択するとそれぞれの画面が表示されますので、必要情報を入力し 「確定」をクリックしてください。**

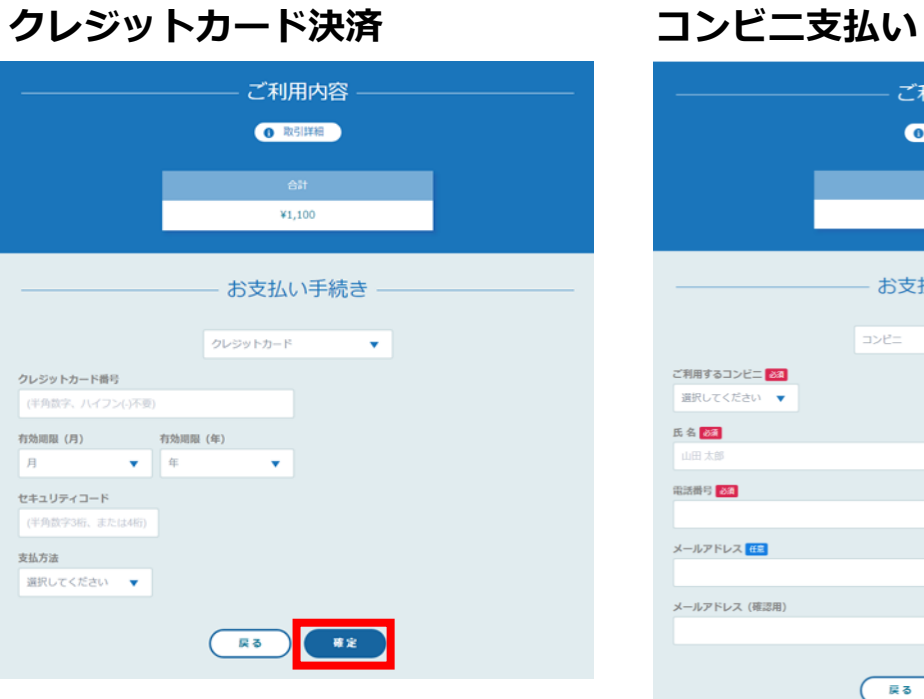

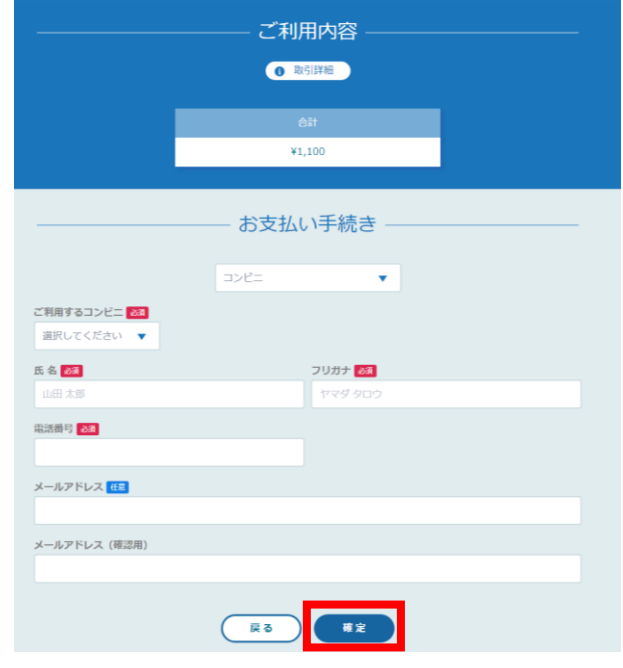

**銀行振込** ご利用内容 -

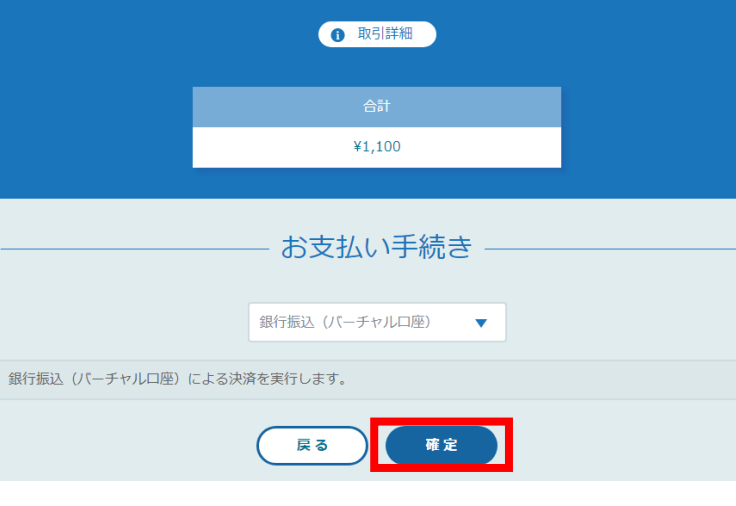

**※振込期限までに納入をお願いします。**

## **⑧マイアカウントについて**

右上への①お名前にマウスをかざすと、②のメニューが表示されます。 その中から「マイアカウント」を選択してください。

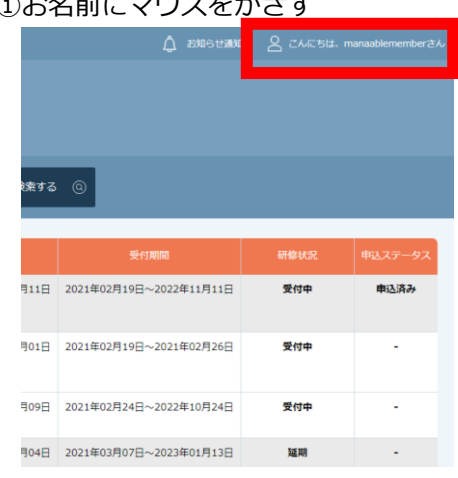

①お名前にマウスをかざす <br>
2「マイアカウント」を選択

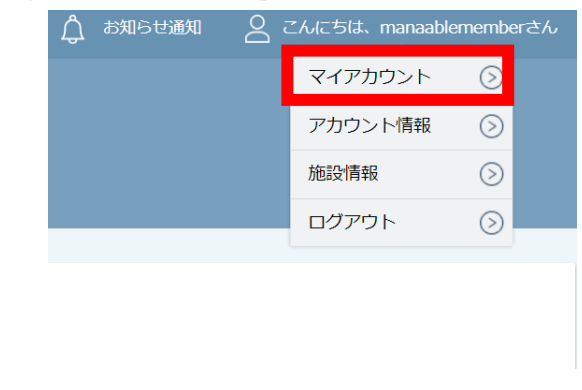

③マイアカウントページが表示されます。

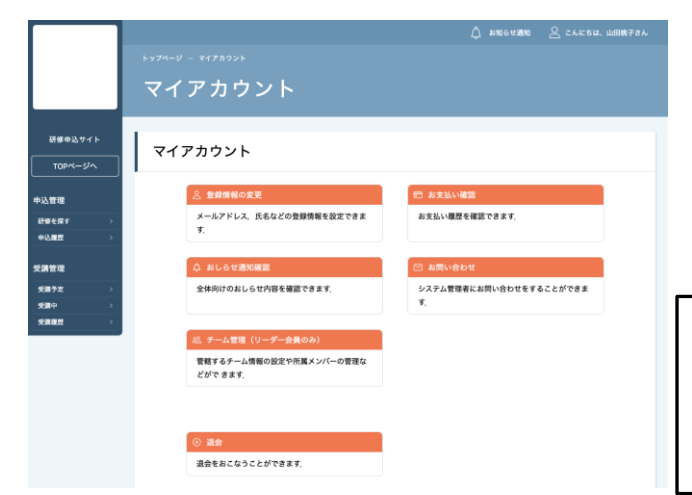

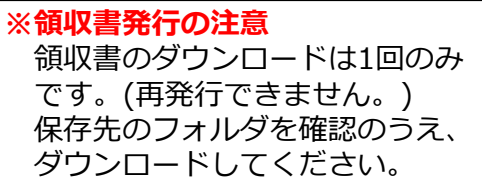

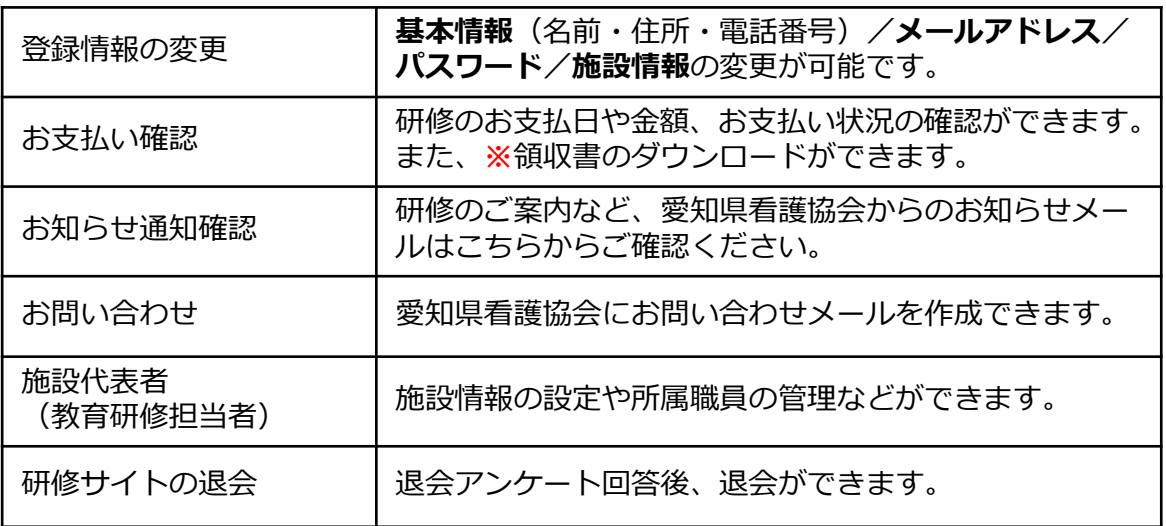

### **⑨マイアカウントから施設受講者を確認する**

左側サイドメニューの「施設管理」「受講者履歴」を選択すると、 施設内で研修を受講する受講者予定者の一覧が表示されます。 また、研修名をクリックすると、その受講者の受講ページが表示され、 現在の受講進捗状況など確認できます。

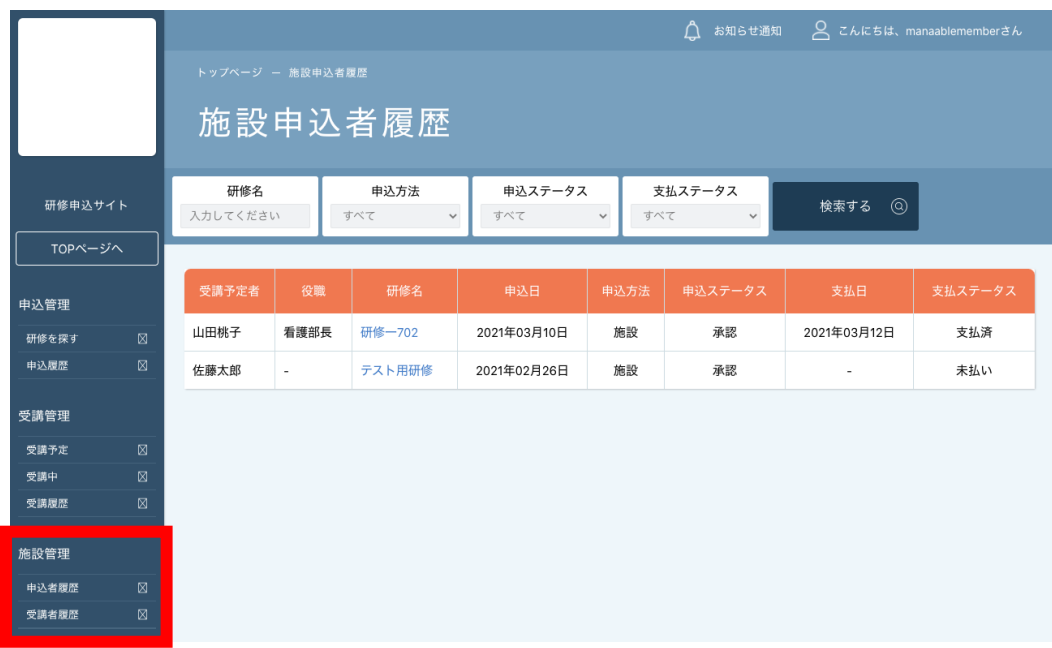

**※ 個々が研修を申込み、施設として「優先順位」を付けたい場合は 受講予定者の一覧を確認していただき、「マイアカウント」の「お問い合わせ」 から愛知県看護協会へメールしてください。**

**※**「マイアカウント」の「登録情報の変更」で変更した基本情報は 研修サイト上での変更であって、会員システム(ナースシップ)の 登録情報とは連動していません。 会員システム(ナースシップ)の登録情報は別に変更が必要となります。